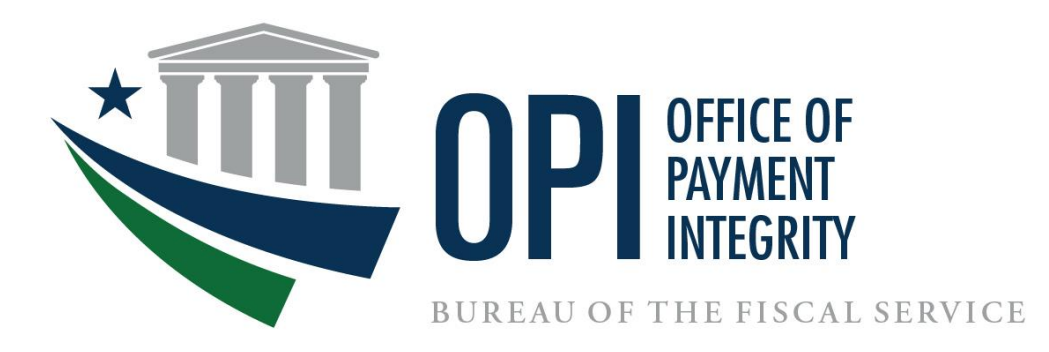

# **Do Not Pay Portal User Enrollment Guide**

**May 2024**

# **Table of Contents**

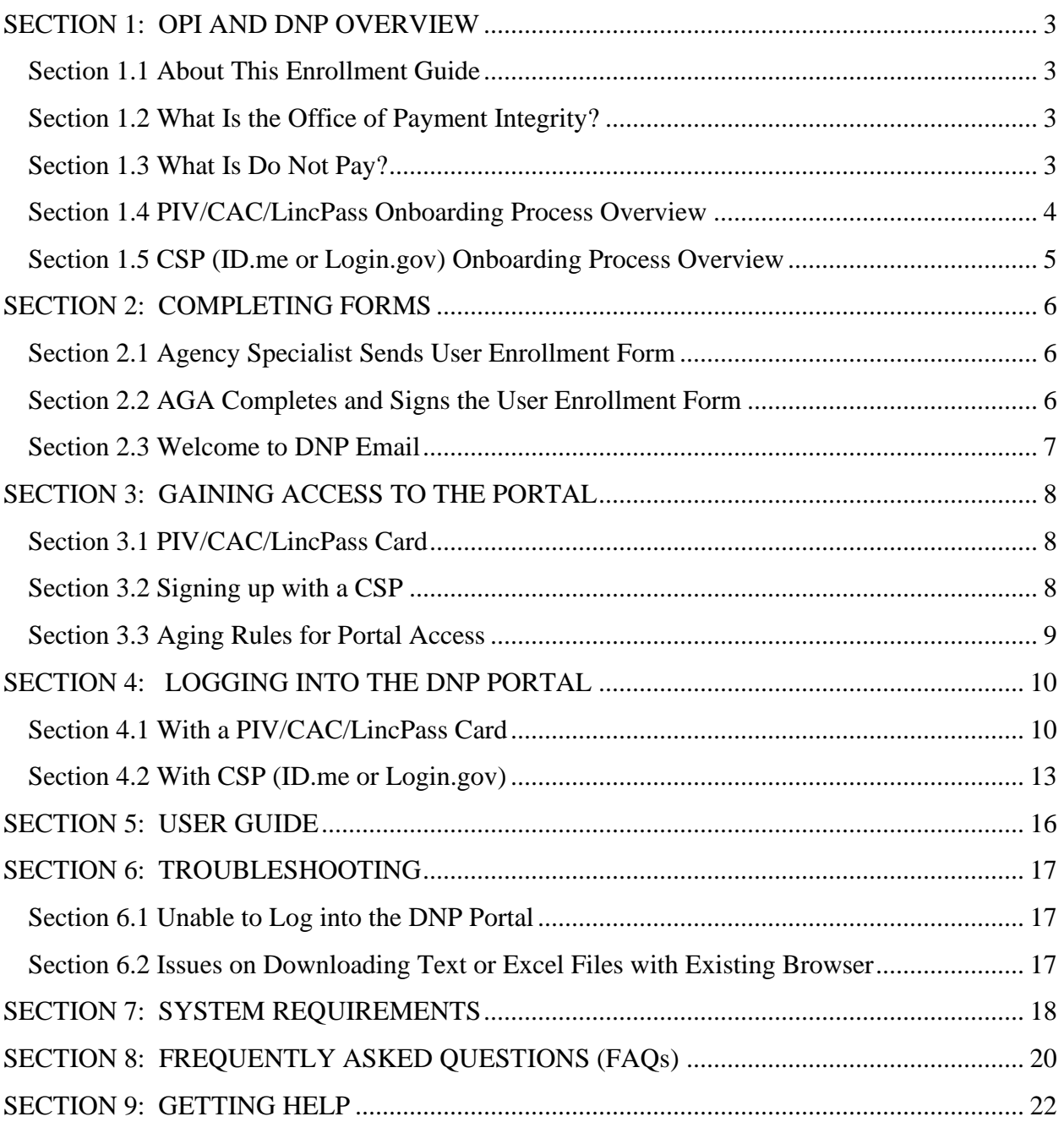

 $\sim$  10  $\pm$ 

## <span id="page-2-0"></span>**SECTION 1: OPI AND DNP OVERVIEW**

## <span id="page-2-1"></span>**Section 1.1 About This Enrollment Guide**

This guide is intended for agencies and states who would like access to the Do Not Pay Portal (DNP). This guide illustrates the steps necessary to gain access, with various sections to provide the user guidance on each step of the enrollment process.

## <span id="page-2-2"></span>**Section 1.2 What Is the Office of Payment Integrity?**

In 2023, The Bureau of the Fiscal Service (Fiscal Service) merged the DNP Business Center and the Payment Integrity Center of Excellence (PICOE) into the Office of Payment Integrity (OPI). OPI provides actionable business insights and solutions under one umbrella to identify and prevent fraud and improper payments in federal and federally funded, state-administered programs.

- OPI is a **no cost** resource for federal agencies and federally funded, state-administered programs.
- OPI offers customized data analysis to help agencies detect fraud, waste, and abuse as well as strengthen internal controls.
- OPI has a dedicated team that works with agencies to determine and target the best solutions and data sources to meet program needs for combating improper payments and fraud.

## <span id="page-2-3"></span>**Section 1.3 What Is Do Not Pay?**

Under the legislative mandates of the [Payment Information Integrity Act of 2019 \(PIIA\)](https://www.congress.gov/116/bills/s375/BILLS-116s375enr.pdf) and several Office of Management and Budget (OMB) memoranda and circulars, DNP provides services and support-activities related to the identification, detection, and prevention of improper payments.

DNP provides a central hub allowing agencies to access a broad array of data sources so that agencies can verify eligibility of a vendor, grantee, loan recipient, or beneficiary. Agencies can use DNP to help make payment eligibility decisions at any time during the payment lifecycle, for example, during pre-award and pre-payment eligibility verification.

#### **[Web-based Portal](https://fiscal.treasury.gov/dnp/using-the-dnp-portal.html)**

The DNP Portal allows simultaneous searches of multiple data sources. You can search for an individual or entity; you can batch-submit your searches; and you can set up regular monitoring in the Portal.

The DNP Portal has multiple ways to deliver match information to an agency, based upon an agency's approved data sources and where in the payment lifecycle the match is reviewed.

- 
- Online Search Batch Matching
- Continuous Monitoring Payments
- 
- Application Program Interface (API)

DNP Portal User Enrollment Guide Last Updated: May 2024

## <span id="page-3-0"></span>**Section 1.4 PIV/CAC/LincPass Onboarding Process Overview**

*This is a high-level flowchart of the DNP Portal onboarding process for PIV/CAC/LincPass users. These steps are detailed within this document.*

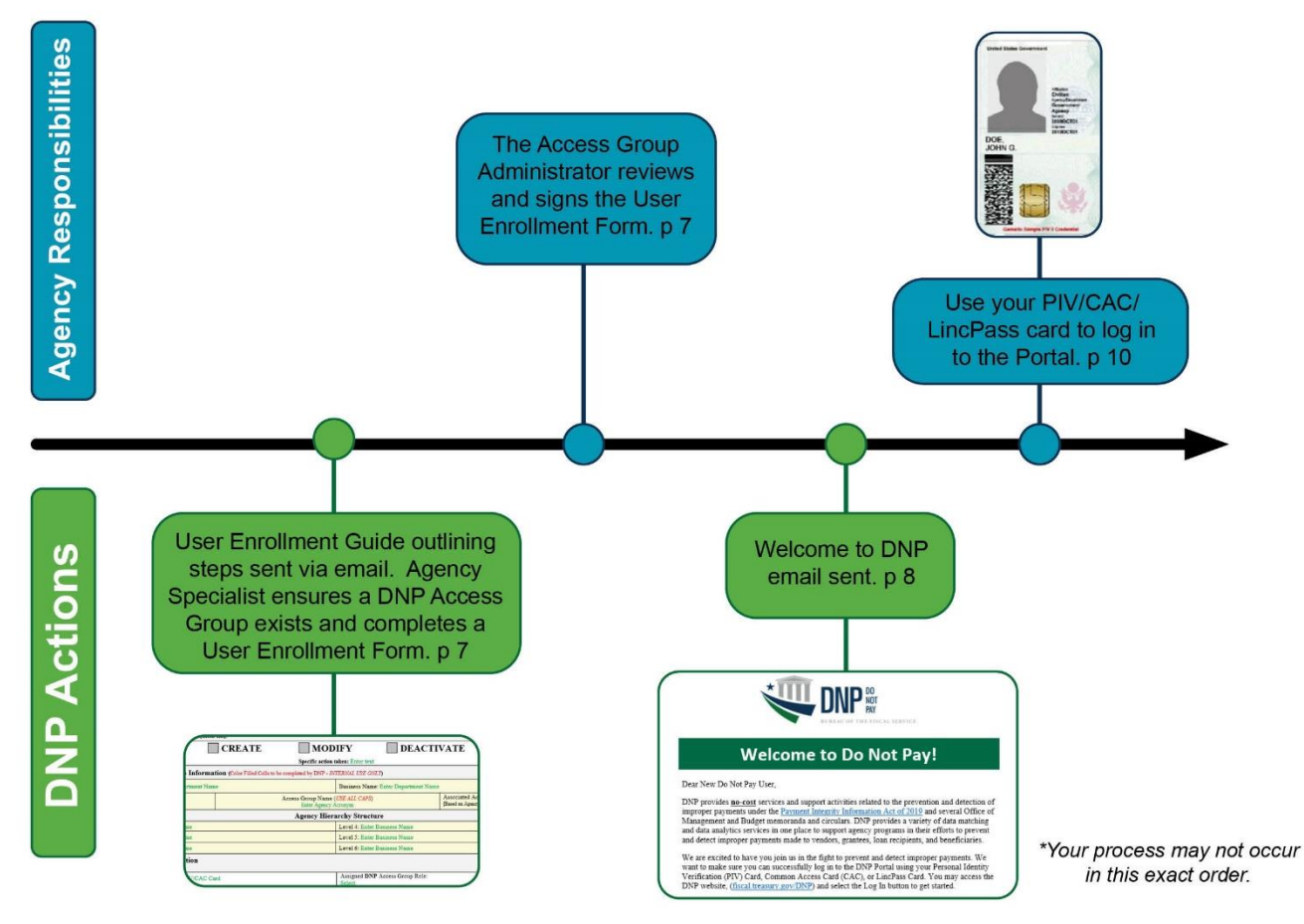

## <span id="page-4-0"></span>**Section 1.5 CSP (ID.me or Login.gov) Onboarding Process Overview**

*This is a high-level flowchart of the DNP Portal onboarding process for the Credential Service Providers (CSPs) ID.me or Login.gov users. These steps are detailed within this document.*

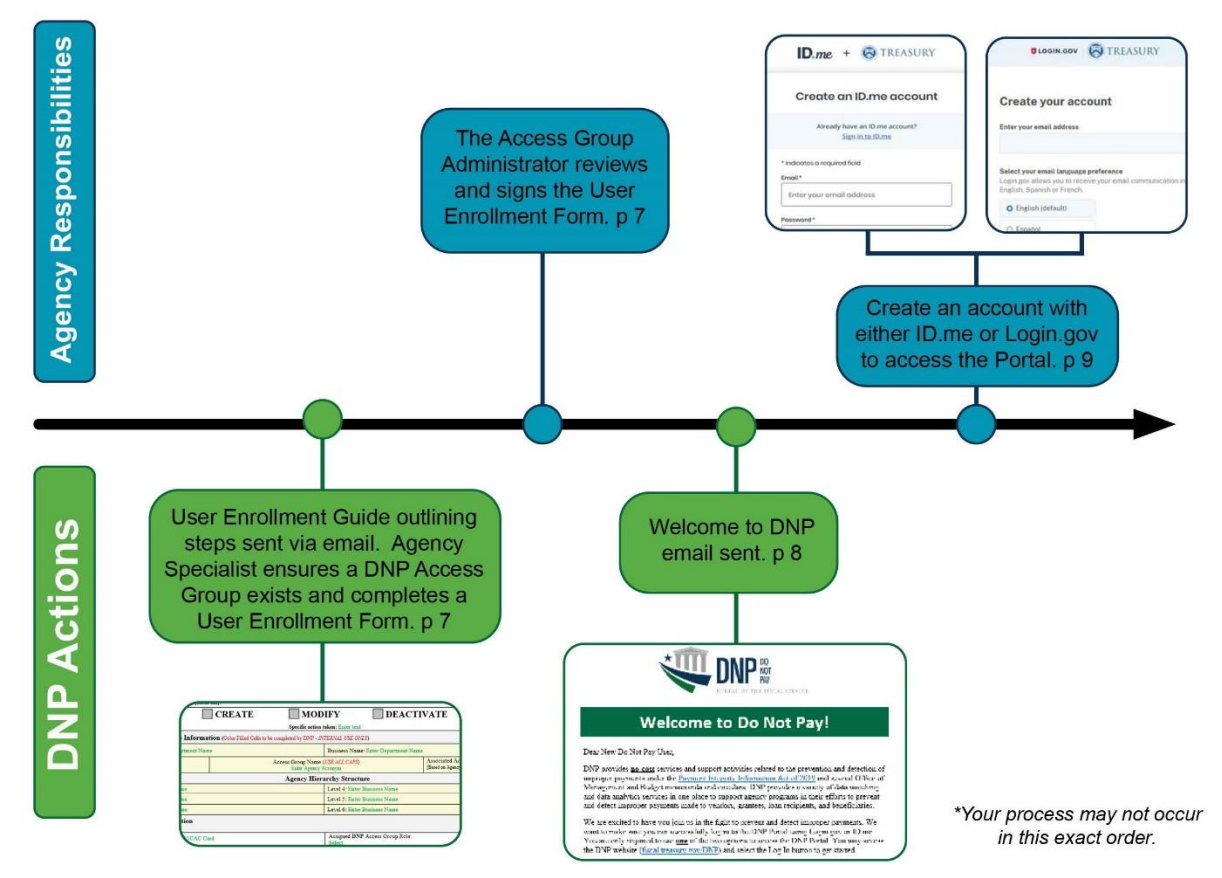

# <span id="page-5-0"></span>**SECTION 2: COMPLETING FORMS**

## <span id="page-5-1"></span>**Section 2.1 Agency Specialist Sends User Enrollment Form**

Your agency's Point of Contact (PoC) will receive an email from your Agency Specialist after the access group has been created. This email will contain a User Enrollment Form that must be reviewed and completed for each anticipated Portal user. Your Agency Specialist will verify whether you have access to a PIV/CAC/LincPass card or if you need to create an account with *either* ID.me *or* Login.gov to access the Portal. **Please note that DNP cannot enroll an individual using a personal email address; a business email address is required to establish Portal access.**

## <span id="page-5-2"></span>**Section 2.2 Access Group Administrator (AGA) Completes and Signs the User Enrollment Form**

Your Agency Specialist will populate all the "Internal Use Only" fields within the User Enrollment Form before sending to your agency. The remaining fields will need to be completed and the form must be signed by your agency's designated AGA. Your agency's Authorizing Official (AO), Primary Local Security Administrator (PLSA), or Local Security Administrator (LSA) can act as an AGA. AGAs designate which access group a user is permitted to view. The DNP Program requires that each page of your User Enrollment Form be returned to your Agency Specialist. If there are questions regarding specific fields within your form, your Agency Specialist can assist you.

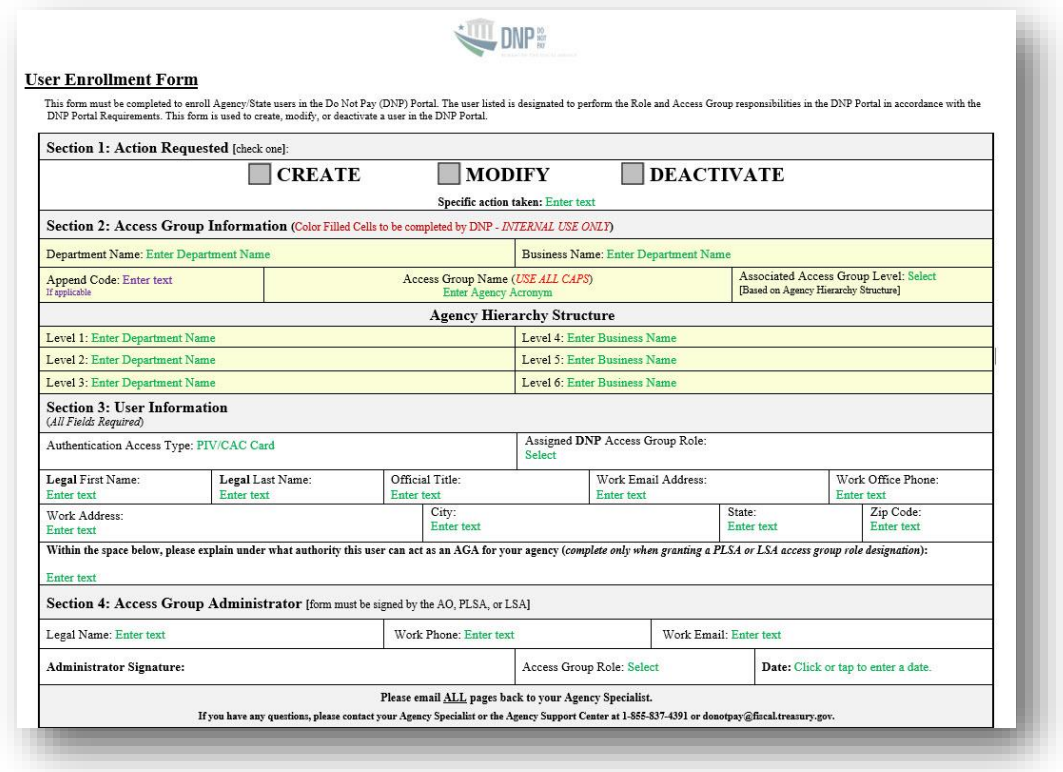

#### **Example of the User Enrollment Form:**

DNP Portal User Enrollment Guide Last Updated: May 2024

#### <span id="page-6-0"></span>**Section 2.3 Welcome to DNP Email**

After Fiscal Service processes your form, you will receive the "Welcome to DNP" email from the DNP email box [\(donotpay@stls.frb.org\)](mailto:donotpay@stls.frb.org). This email contains potential tools to ensure that you get the most out of the DNP Program and the Portal, and contact information for the DNP Support Center, if you should encounter issues attempting to log into the Portal (855-837-4391).

**Example of the Welcome to DNP Email for PIV/CAC/LincPass Example of the Welcome to DNP Email for ID.me or Login.gov**

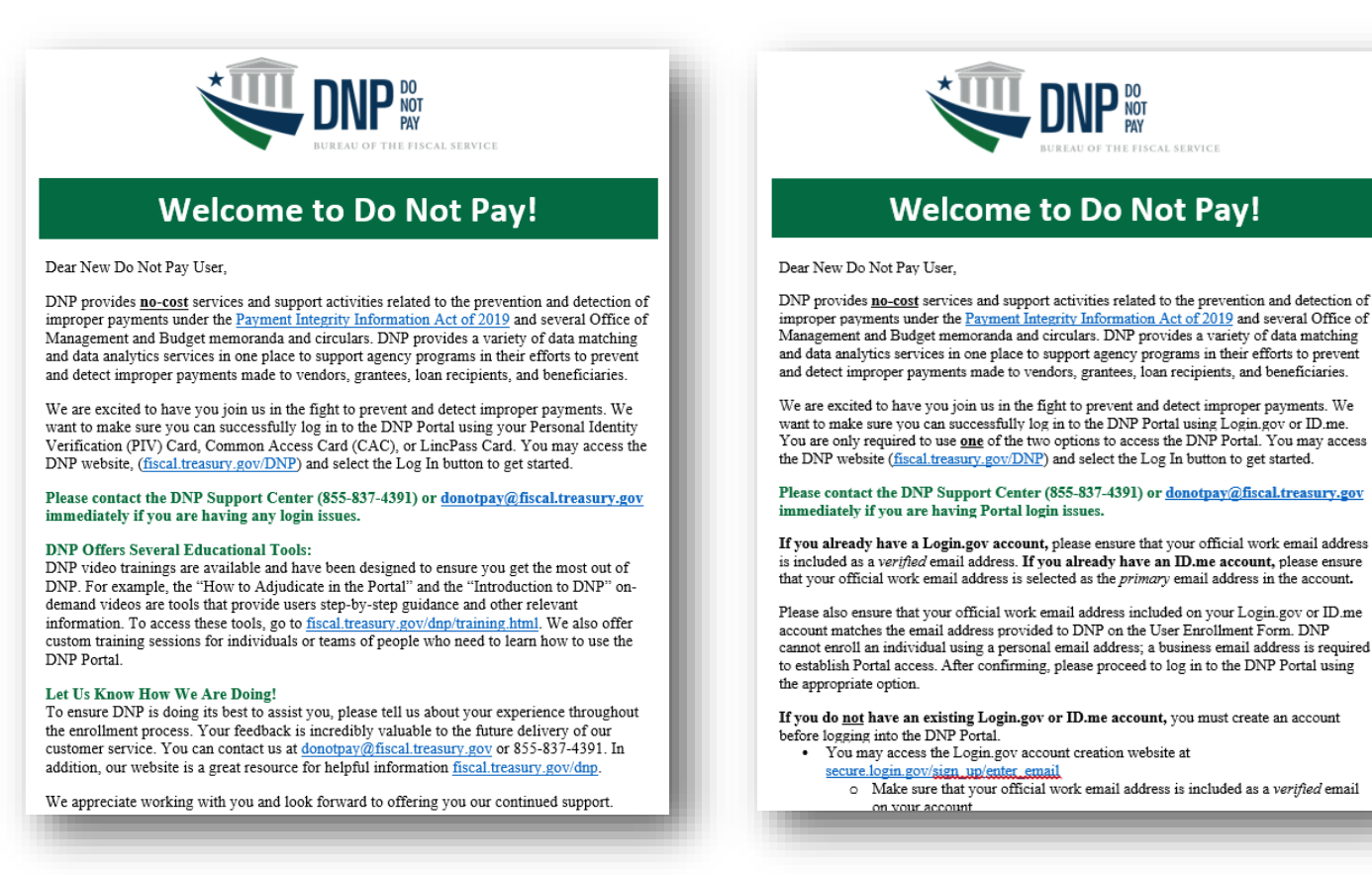

# <span id="page-7-0"></span>**SECTION 3: GAINING ACCESS TO THE PORTAL**

## <span id="page-7-1"></span>**Section 3.1 PIV/CAC/LincPass Card**

If you have access to a PIV/CAC/LincPass card, there are no further steps needed to gain access to the Portal. Click *[here](#page-9-1)* to move to *Section 4: Logging into the DNP Portal* within this Guide for step-by-step login instructions.

**Example of a PIV/CAC/LincPass Card:**

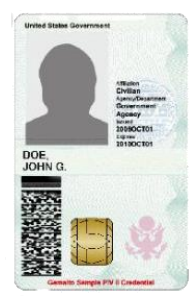

#### <span id="page-7-2"></span>**Section 3.2 Signing up with a CSP**

If you don't have access to a PIV/CAC/LincPass card, you will log into the DNP Portal using a Credential Service Provider (CSP)—either ID.me or Login.gov. You will need to create an account with one of these services or use an existing account. If you are creating an account, you must use the same *work* email address that is on your User Enrollment Form; DNP cannot enroll a user using a personal email address.

*If you are using an existing ID.me account*, you must ensure that the email address on your User Enrollment Form is added to the account as the primary email address. *If you are using an existing Login.gov account,* you must ensure that the email address on your User Enrollment form is added to the account as a verified email address. Click *[here](https://api.id.me/en/registration/new)* to create an account with ID.me. Click *[here](https://secure.login.gov/sign_up/enter_email)* to create an account with Login.gov.

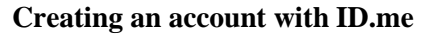

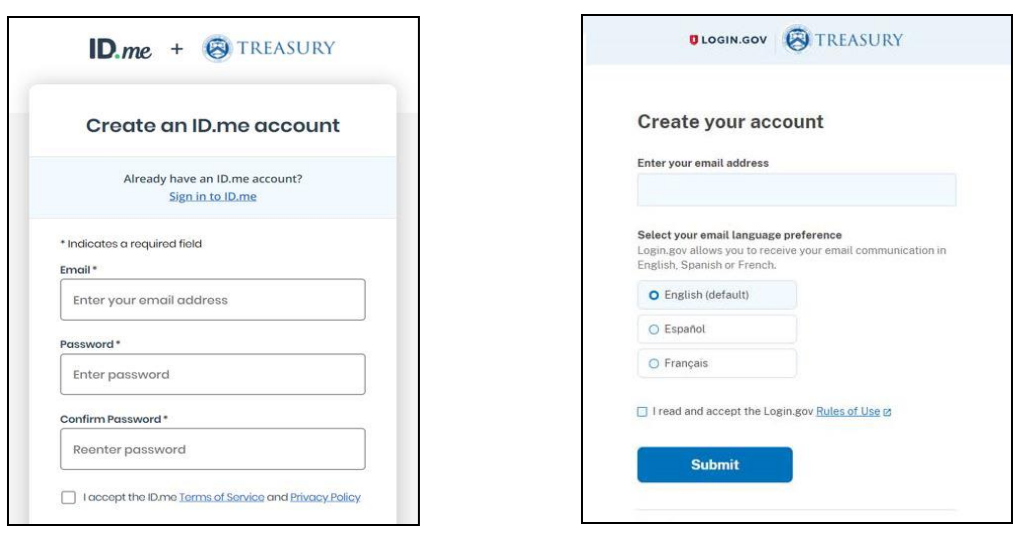

#### DNP Portal User Enrollment Guide Last Updated: May 2024

#### **Creating an account with ID.me Creating an account with Login.gov**

## <span id="page-8-0"></span>**Section 3.3 Aging Rules for Portal Access**

To ensure the continued security of existing users and the citizen data contained within the DNP Portal, Fiscal Service activated the CAIA Aging Rules. After 120 days of no login activity to the DNP Portal, the Aging Rules will deactivate the user, revoking DNP Portal access immediately. The Aging Rules will be activated as soon as users have been provisioned access to the DNP Portal.

- **Required:** Each user must log into the DNP Portal at least **once every 120 days** or DNP Portal access will be revoked.
	- **Notification Emails:** Users will receive warning emails to notify them that they are at risk of being deactivated due to inactivity. They will receive five emails, the earliest being fourteen days before access is removed, reminding them to log in to the DNP Portal immediately.
	- **Recommended:** To ensure you are logging in once every 120 days, DNP recommends creating a recurring reminder on your calendar.
- **Regaining Portal Access**: If a user is deactivated, a new user enrollment form must be completed and signed by the Access Group Administrator (AGA) for that individual to regain access to the DNP Portal.
	- **The process to reprovision access can take up to seven days.**
	- If your account has been deactivated but you still require Portal access, please contact your DNP Agency Lead and Agency Specialist immediately to begin the re-enrollment process.

**Note: If you no longer need access to the DNP Portal, you should send an email to [donotpay@stls.frb.org](mailto:donotpay@stls.frb.org) and we will proactively delete your access to DNP.**

# <span id="page-9-0"></span>**SECTION 4: LOGGING INTO THE DNP PORTAL**

## <span id="page-9-1"></span>**Section 4.1 With a PIV/CAC/LincPass Card**

- 1. Insert your PIV/CAC/LincPass Card.
- 2. Type<https://fiscal.treasury.gov/DNP/> in the address bar and click <Enter>.
- 3. Click **[Log In]**.

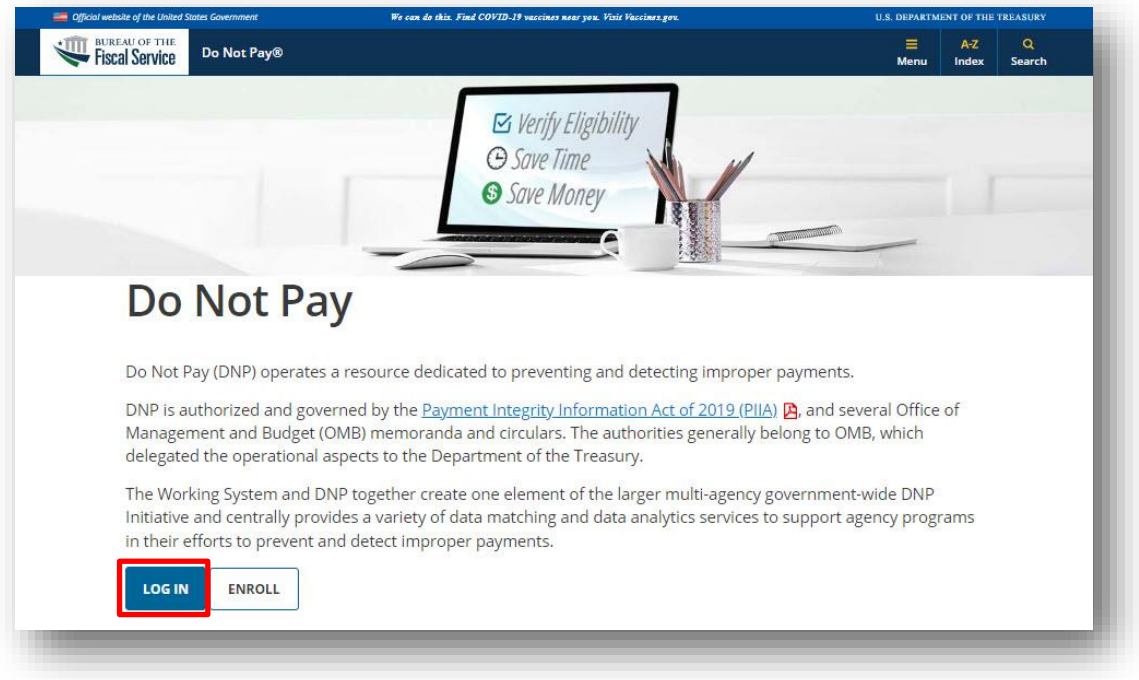

- 4. A new browser tab will open.
	- ➢ Click **[PIV/CAC]**.

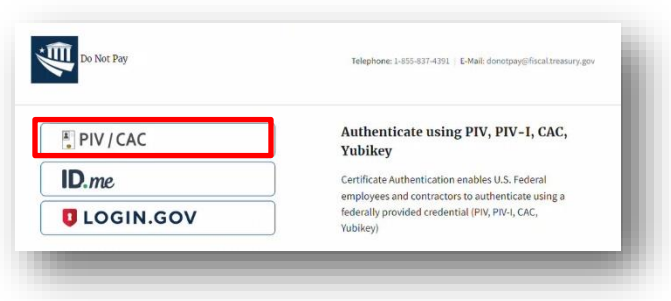

- 5. A pop-up window will open with your certificate information.
	- ➢ Select a Certificate and click [OK] and then enter your PIN associated with your PIV/CAC/LincPass Card and click **[OK]**. Your screen may look different based on your web browser or Windows version.

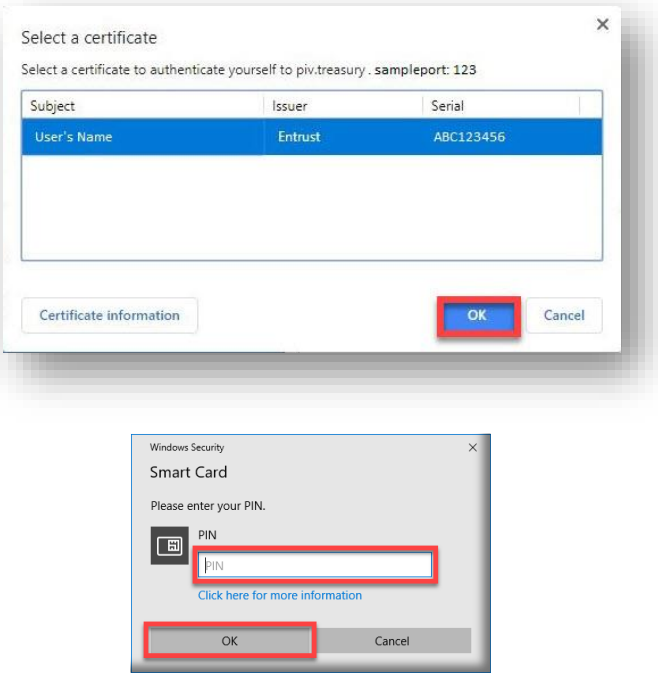

- 6. If it is your first time logging into the Portal with your PIV/CAC/LincPass card, you will be directed to a one-time email verification screen.
	- ➢ Enter your work email address that was used to enroll into the Portal on your User Enrollment Form. A verification code will be sent to that email. Enter that verification code and click [Submit].

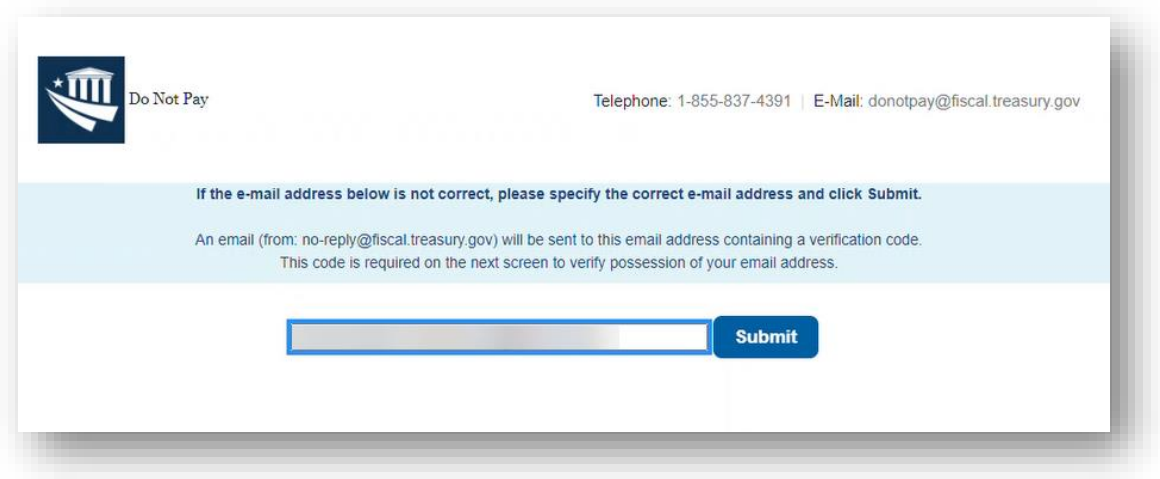

DNP Portal User Enrollment Guide Last Updated: May 2024

- 7. Another browser window will open with DNP's Terms and Conditions.
	- ➢ Please review the document and then click **[Accept]** to gain access to the DNP Portal. This window will open each time you login.

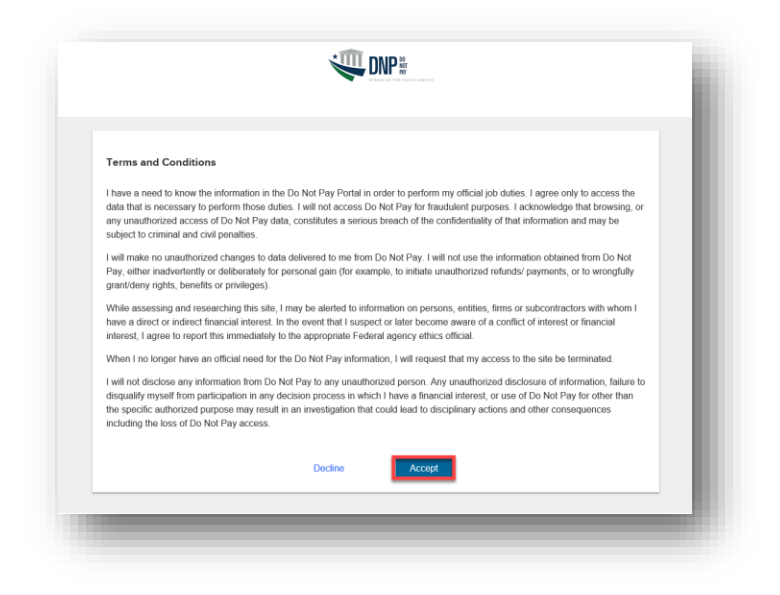

## <span id="page-12-0"></span>**Section 4.2 With CSP (ID.me or Login.gov)**

- 1. Type<https://fiscal.treasury.gov/DNP/> in the address bar and click <Enter>.
- 2. Click **[Log In]**.

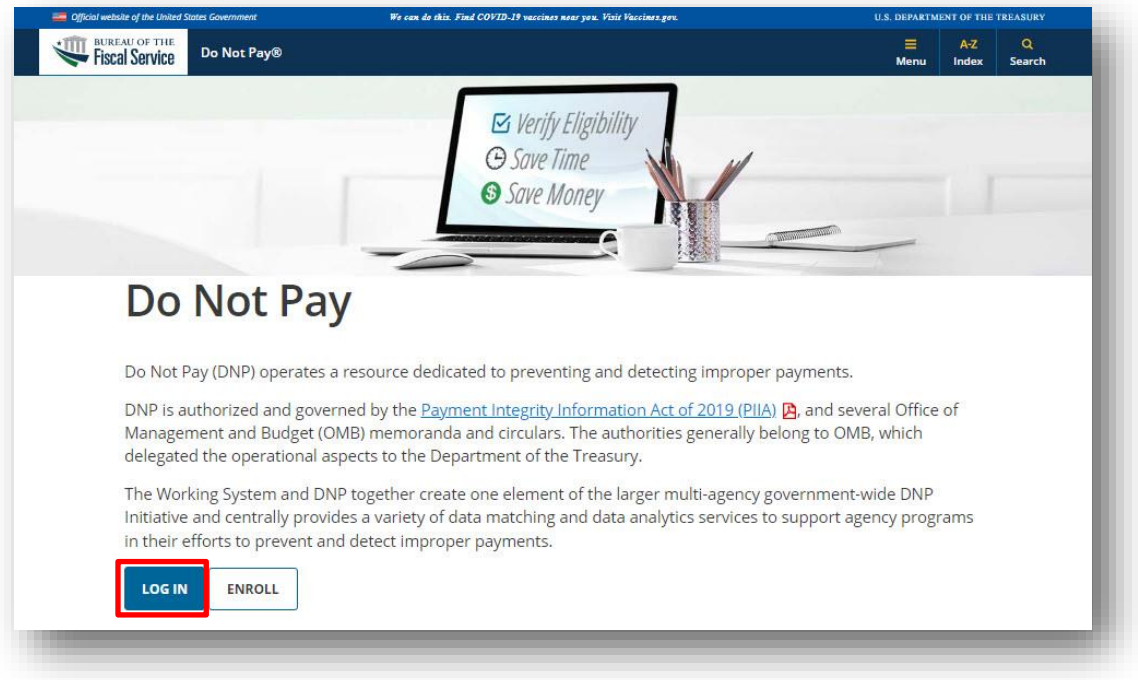

- 3. A new browser will open.
	- ➢ Click **[ID.me] or [Login.gov]** corresponding to the account you have. Note your agreement to the Terms and Conditions by clicking **[Accept]**.

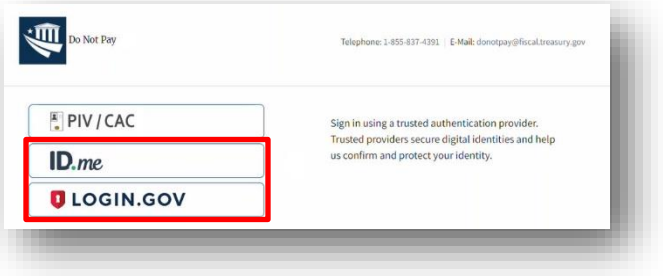

- 4. If you click ID.me, you will be directed to their sign-on screen to input your email address and password.
	- ➢ After signing in, you will be routed to the DNP Portal.

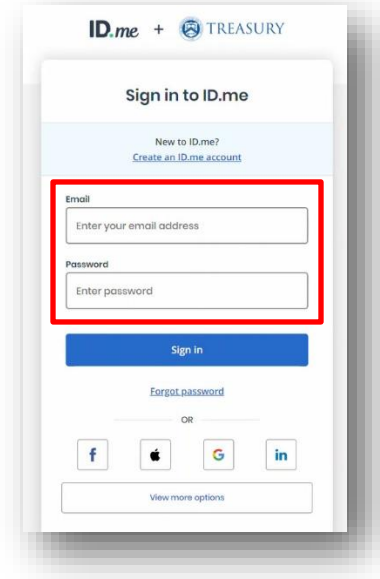

5. If you click Login.gov, you will be directed to their sign-on screen to input your email address and password.

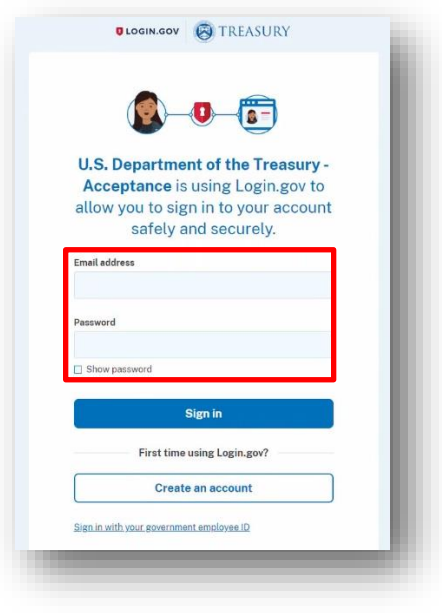

6. After signing in, you will be routed to the DNP Portal homepage.

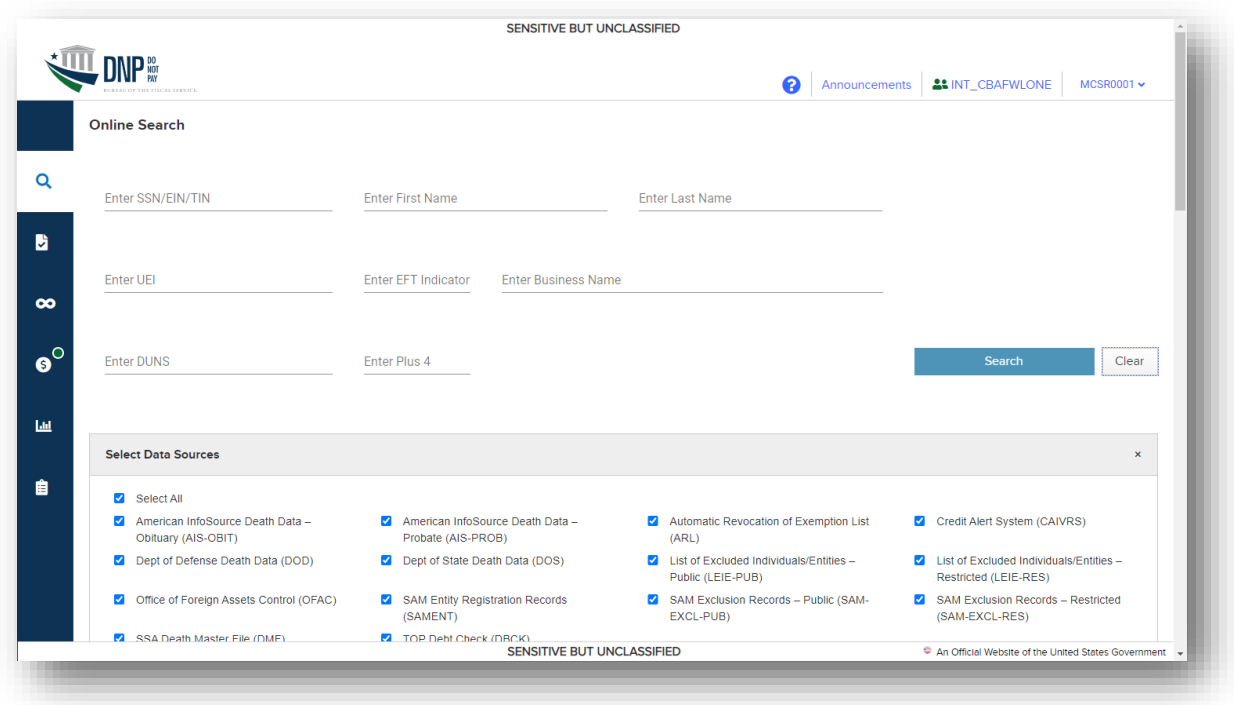

# <span id="page-15-0"></span>**SECTION 5: USER GUIDE**

For assistance navigating the DNP Portal, you may refer to the User Guide within the DNP Portal.

- 1. Log into the DNP Portal
- 2. Click on the  $\bigcirc$  (upper right corner)
	- 3. A new window will open. Click **[User Guide].**

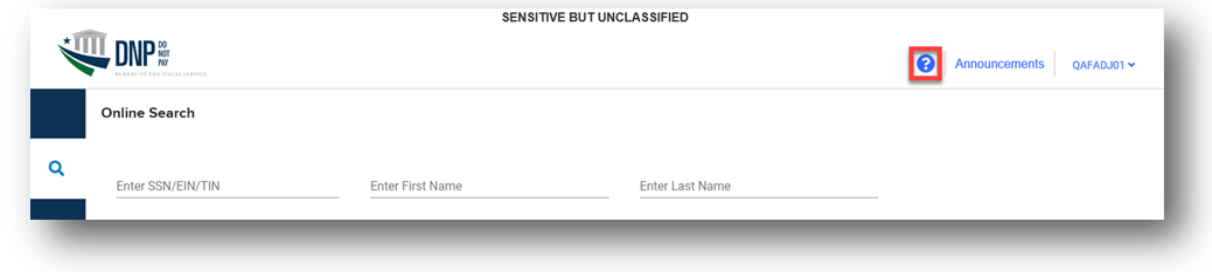

4. A PDF version of the current User Guide will open.

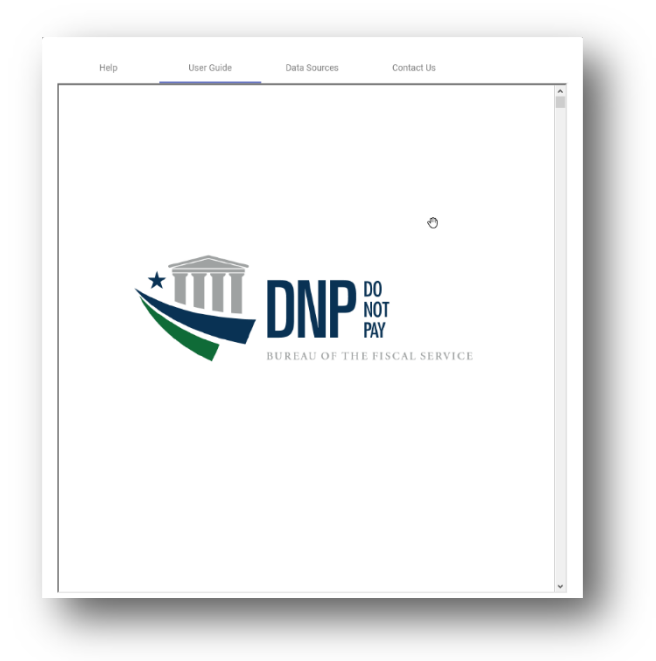

# <span id="page-16-0"></span>**SECTION 6: TROUBLESHOOTING**

## <span id="page-16-1"></span>**Section 6.1 Unable to Log into the DNP Portal**

- A. Verify the URL is correct. [\(https://fiscal.treasury.gov/DNP/](https://fiscal.treasury.gov/DNP/) )
- B. Do not use Internet Explorer. You may use Microsoft Edge, Google Chrome, or Firefox.
- C. Delete Temporary Internet Files and Cookies from your browser.
- D. After re-opening your browser, please type<https://fiscal.treasury.gov/DNP/> manually into your address bar.
- E. If you are logging in with PIV/CAC/LincPass and are getting prompted for a PIV/CAC/LincPass certificate, make sure you are choosing the correct certificate from the certificate box.
- F. Verify you are inputting the pin that you had set up for your PIV/CAC/LincPass Card in the Password screen.

If you are still receiving an error, record the error message (a screenshot is best), and forward your name, phone number, email address, and a brief description of the problem in a secured email to the DNP Support Center at [donotpay@stls.frb.org](mailto:donotpay@stls.frb.org) or call (855) 837-4391 for assistance.

## <span id="page-16-2"></span>**Section 6.2 Issues on Downloading Text or Excel Files with Existing Browser**

If the existing browser that is being used is preventing you from downloading a Text or Excel file, ensure that the browser settings under the Security section that reads "Do not save encrypted pages to disk" is checked. It depends on the browser version in use where this setting is located.

- ➢ Please see example below for Microsoft Edge.
	- o Go to Tools-> Internet Options -> Advanced Tab -> Security

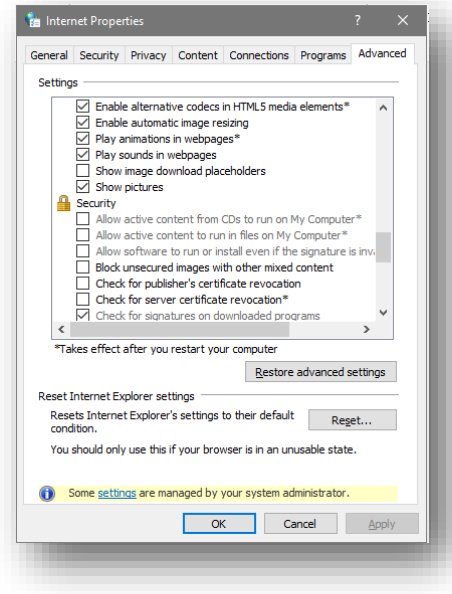

# <span id="page-17-0"></span>**SECTION 7: SYSTEM REQUIREMENTS**

This section details the system and configuration requirements necessary to use the Portal.

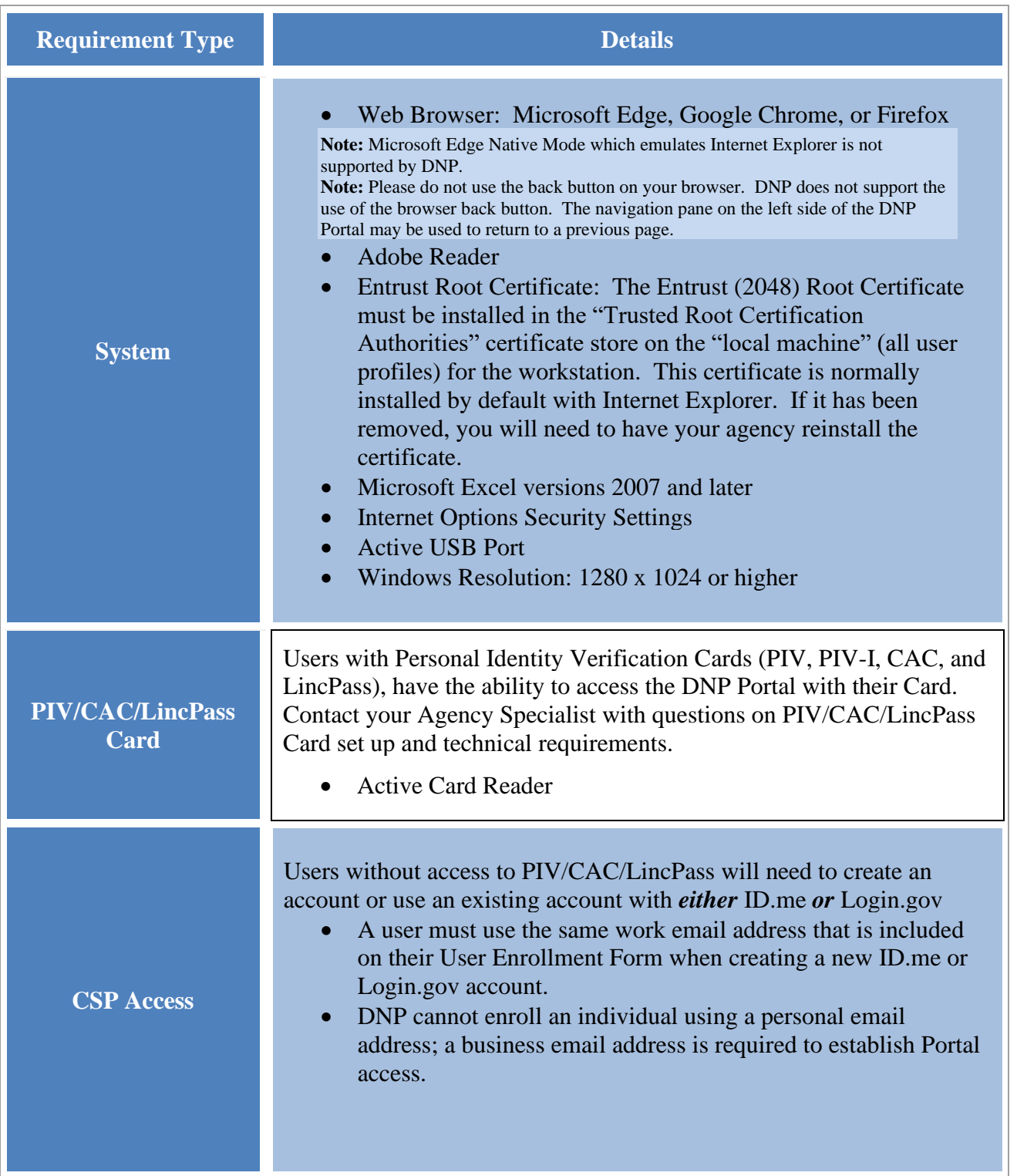

 $\sim$ 

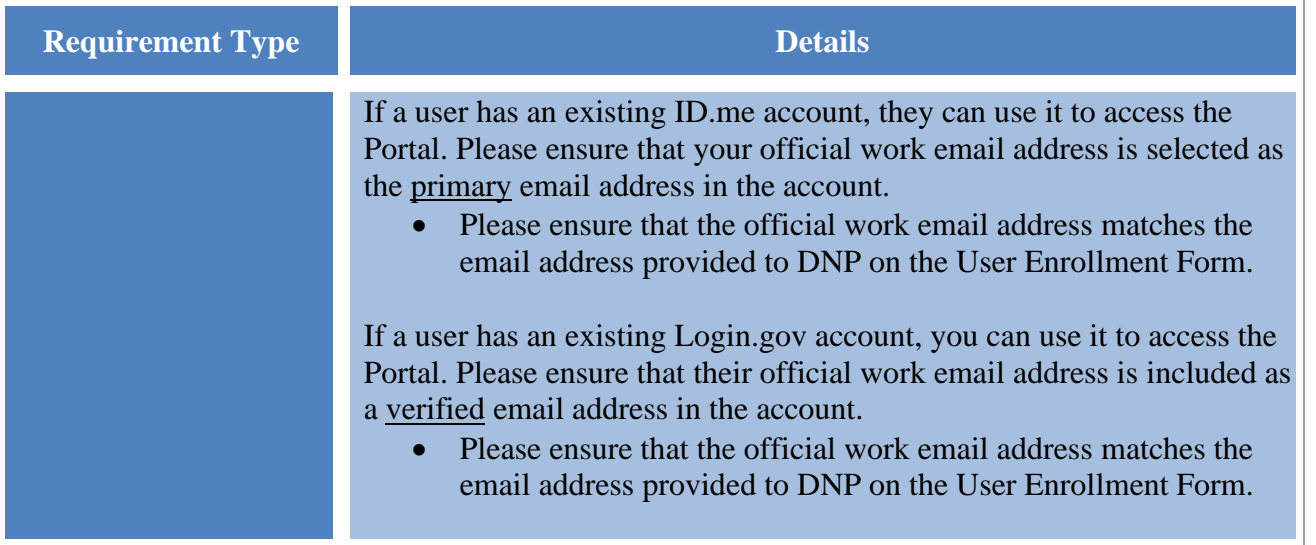

# <span id="page-19-0"></span>**SECTION 8: FREQUENTLY ASKED QUESTIONS (FAQs)**

#### **Q. Why is gaining access to the DNP Portal such a time-intensive process?**

A. The primary reason it takes time to gain access to the Portal is due to the security measures DNP takes to ensure that data sent and received in our system is secure. As we review your enrollment request, there are several time intensive steps that may delay the process, some of which include: observing The Privacy Act of 1974 with regard to an enrollment request or reconciling your agency's specific technology practices against others in our system, a process that can sometimes lend itself to unpredictable interfacing problems. Ultimately, DNP makes every effort to ensure that privacy and security risks are mitigated, a process that takes time and may attribute to a lengthy enrollment process.

#### **Q. What does it mean that I've been selected to be a user in the DNP Portal?**

A. Your position plays a vital role in the payment cycle at your agency. As part of your agency's ongoing efforts to reduce improper payments, your agency is verifying their payments through the DNP Portal. Contact your Authorizing Official to obtain additional details. If you are unsure who you are Authorizing Official is at your agency, call the DNP Support Center at (855) 837-4391 and we can help point you to the correct person at your agency.

#### **Q. Will I need to make an account with both ID.me and Login.gov for me to authenticate my access to the DNP Portal?**

A. No. You are required to create an account with *either* ID.me *or* Login.gov.

#### **Q. Can I use a personal email address when creating my ID.me or Login.gov account for DNP Portal access?**

A. No. You are required to create an account using your official work email address to access the Portal. Please ensure that the email address used to create your ID.me or Login.gov account matches the email address on your User Enrollment Form.

#### **Q. Can I use an existing ID.me or Login.gov account to access the DNP Portal?**

A. Yes. If you already have an existing ID.me account, please ensure that your official work email address is selected as the *primary* email address in the account. If you already have an existing Login.gov account, please ensure that your official work email address is included as a *verified* email address.

## **Q. Why do I need a PIV/CAC/LincPass card?**

A. Your PIV/CAC/LincPass card token is used to verify and certify that you are allowed access to the DNP Portal. Your card is a secondary layer of authentication to protect your information and your agency's data within the DNP Portal.

#### **Q. What do I need to do if my DNP account is deactivated, but I still require access to the DNP Portal?**

A. Any individual whose access is deactivated with the CAIA Aging Rules will need to be re-enrolled with a new user enrollment form signed by your Access Group Administrator. The process to reprovision access can take up to seven days. If your account is deactivated but you still require access, please contact your DNP Agency Lead and Specialist.

## **Q. How do I learn how to use the Portal?**

A. Go to the [Training page](https://fiscal.treasury.gov/dnp/training.html) at the DNP website to use resources. There, you can review Spotlight training and how-to videos on various DNP Portal functions and services. Your Agency Specialist is also always available for one-on-one training to fit your specific needs.

## **Q. What if I have a question about my match results in the Portal?**

A. Contact your Agency Lead or Agency Specialist, or send an email to the OPI mailbox [OPI.outreach@fiscal.treasury.gov.](mailto:OPI.outreach@fiscal.treasury.gov) **Do not send Personally Identifiable Information (PII) or screen shots with PII via email.**

# <span id="page-21-0"></span>**SECTION 9: GETTING HELP**

There are several ways you can obtain help when using the DNP Portal.

You may contact your Agency Lead, Agency Specialist, or the DNP Support Center:

- $\bullet$  (855) 837-4391
- $\boxtimes$  For general inquiries: [OPI.outreach@fiscal.treasury.gov](mailto:donotpay@fiscal.treasury.gov)
- $\boxtimes$  For DNP Portal provisioning or access questions: <u>donotpay@stls.frb.org</u>
- <https://fiscal.treasury.gov/dnp/>